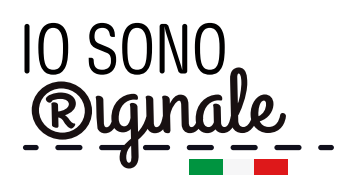

## **Istruzioni per il caricamento degli elaborati**

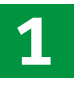

Per poter procedere al caricamento degli elaborati è necessario, prima di tutto, effettuare il LOGIN alla piattaforma. Premi il tasto in alto a destra. Si aprirà una finestra in cui inserire le credenziali di accesso.

**2**

Dopo aver effettuato l'accesso, visualizzerai, nella stessa sezione, il pulsante **ISCRIVI/GESTISCI LE TUE CLASSI**. Premendo il pulsante ISCRIVI/GESTISCI LE TUE CLASSI entrerai nell'area dedicata alla registrazione e alla modifica dei dati delle classi.

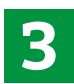

**4**

**5**

**6**

Per iscrivere una nuova classe, compila i campi **CLASSE e SEZIONE**, e premi **ISCRIVI**.

La classe iscritta apparirà nella tabella sottostante, correlati a essa vedrai i due pulsanti:

- **CREA/MODIFICA L'ELABORATO**
- **ELIMINA**

Premi su **CREA/MODIFICA L'ELABORATO** per accedere alla pagina di inserimento dei conte- nuti dell'elaborato.

Potrai:

- inserire il titolo e ilsottotitolo del progetto;
- **aggiungere un video** (le istruzioni per l'inserimento del video sono riportate all'interno della sezione), un'**immagine**, un **documento** o un **album fotografico**;
- **salvare temporaneamente** il progetto, cliccando sul relativo pulsante;
- visionare quanto salvato temporaneamente, premendo il bottone **ANTEPRIMA** (il progetto salvato temporaneamente non sarà visibile nell'area GALLERY);
- **pubblicare il progetto salvato**, premendo il relativo pulsante, per renderlo visibile a tutti nell'area GALLERY. Per effettuare questa operazione è indispensabile **accettare TERMI-NI E CONDIZIONI** in fondo alla pagina, in cui dichiari di aver raccolto e archiviato tutte le liberatorie debitamente compilate e firmate dai genitori. La **LIBERATORIA** è scaricabile tramite il tasto corrispondente.

Per **eliminare la classe**, torna nell'area ISCRIVI/GESTISCI LE TUE CLASSI e, in corrispondenza del relativo progetto, premi su **ELIMINA**.